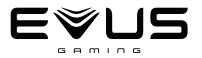

# Manual do Usuário

# **HEADSET GAMER EVUS F-13 MIRACLE** 7.1 VIRTUAL SURROUND

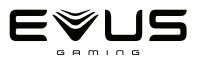

Esteja sempre preparado: Ouça todos os passos, tiros e explosões de seus adversários com o Headset Gamer Evus Miracle! Com a incrível imersão da tecnologia de áudio 7.1, é possível identificar com clareza todos os detalhes que acontecem ao seu redor.

# **ESPECIFICAÇÃO TÉCNICA**

Tensão operacional: 5V Potência máxima de entrada: 50mW Comprimento do cabo: 2,2m ± 0,1m Conexão: USB Dimensões do produto: 22x18x10cm

# **ESPECIFICAÇÕES ALTO-FALANTES**

Diâmetro do alto-falante: 50mm Impedância: 32 Ohms (2×16 Ohms) Sensibilidade: 108±2dB Frequência: 20Hz-20KHz Potência nominal: 25mW

# **ESPECIFICAÇÕES MICROFONE**

Diâmetro do microfone: 6x5mm Tipo do microfone: Omnidirecional Sensibilidade do microfone: -38dB (0dB=1V Pa na posição MRP) Frequência: 20Hz-20KHz

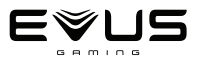

### **Conecte**

Conecte o Headset Gamer Evus Miracle ao computador inserindo o conector no slot USB do computador. É uma conexão plug and play, não é necessário instalar nenhum driver para que este fone de ouvido funcione em modo **ESTÉREO**.

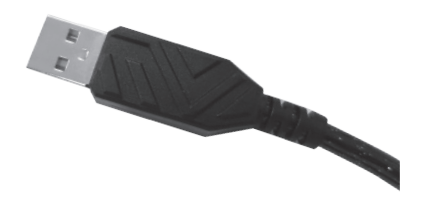

### **Controle de volume e interruptor RGB**

Ajuste o volume pressionando os botões de volume (+) ou (-) e para ativar / desativar o microfone, basta pressionar o botão $\mathcal{L}$ . Pressione o botão para ligar / desligar os LEDS do headset.

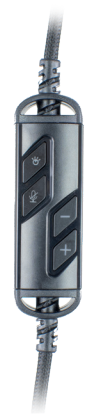

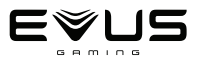

# **Instalação do software**

#### 1 – Acesse o site

**www.evus.com.br/produto/headset-gamer-evus-f-13-miracle**

2 - Clique em Download, baixe o arquivo:

#### **software\_headset\_evus\_miracle.zip.**

- 3 Descompacte o arquivo baixado no seu computador
- 4 Abra a pasta onde foi descompactado o instalador

5 – Localize o arquivo **Setup Headset Evus Miracle.exe** e dê dois cliques para iniciar a instalação.

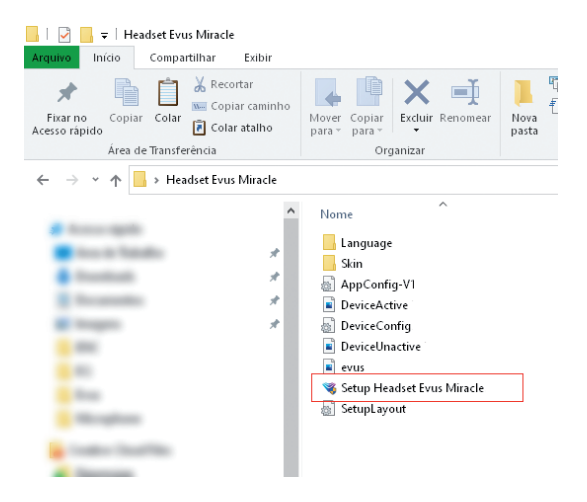

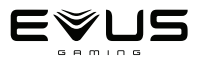

5 – O idioma já vem configurado para o Português BR. 6 - Clique em instalar para continuar

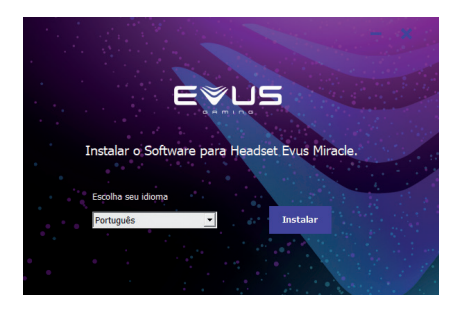

Para proseguir com a instalação, será necessário conectar o Headset Gamer Evus Miracle em uma entrada USB do seu computador.

7 – O software será instalado automaticamente.

8 – Após a instalação você vai precisar Reiniciar seu computador.

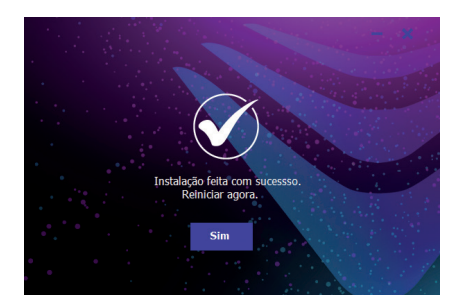

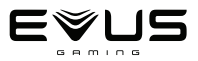

# **Configuração do equalizador**

Selecione o modo de equalidação clicando no botão "EQUAL".

\* Ative o equalizador clicando na botão "EQ ON".

\* Realize os ajustes nas barras de cada frequência, de acordo com sua preferência.

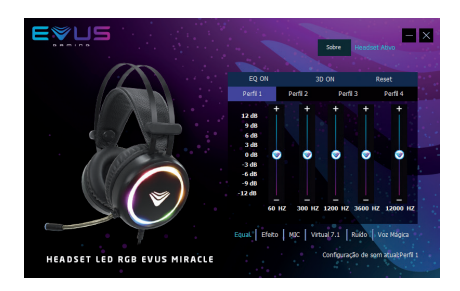

- \* Ative o efeito 3D clicando na botão "3D ON".
- \* Para redefinir tudo, basta clicar em "RESET"

### **Configuração de efeito**

\* Clique no botão "EFEITO" e selecione uma das 4 opções disponíveis: Teatro, Banheiro, Sala ou Corredor.

\* Clique no botão "NENHUM" para desativar este modo

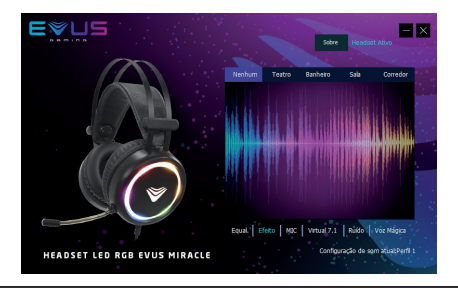

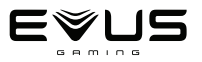

# **Configuração Virtual 7.1**

Clique no botão "VIRTUAL 7.1" para acessar as configurações de áudio 7.1.

\* Ajuste o som surround no sentido horário ou anti-horário clicando na botão "ANTI-HORÁRIO" ou "HORÁRIO".

\* É possivel ajustar o posicionamento de cada canal de audio, clicando e arrastando os icones no círculo.

\* Para redefinir tudo, basta clicar na botão "RESET".

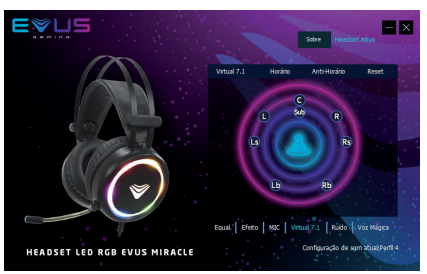

# **Configuração de microfone\***

Clique no botão "MIC" para acessar as configurações do microfone.

- Ajuste o volume do microfone arrastando o botão para cima e para baixo.

- Você pode desativar o som do microfone pressionando o botão "MUTE".

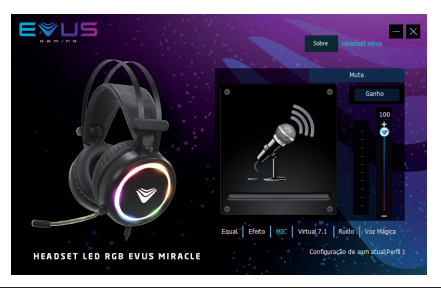

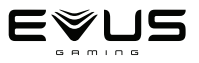

# **Ruído\***

Clique no botão "RUIÍDO" para acessar as configurações de ruído do Microfone.

\* Clique no botão "REDUÇÃO DE RUÍDO" para ativar este modo \* Ajuste o ruído (captação ambiente) do microfone arrastando a barra para cima e para baixo.

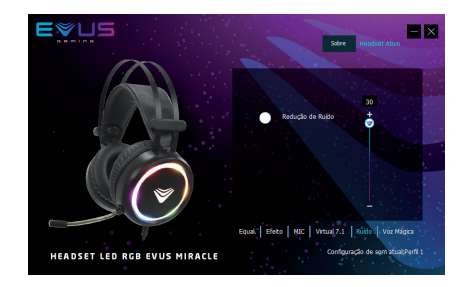

#### **Voz Mágica\***

Clique no botão "VOZ MÁGICA" para acessar as configurações da Voz Mágica.

Selecione o efeito de voz clicando na botão "VOZ MAGICA" e escolha entre os 4 modos: Menino, Menina, Monstro ou Bebê.

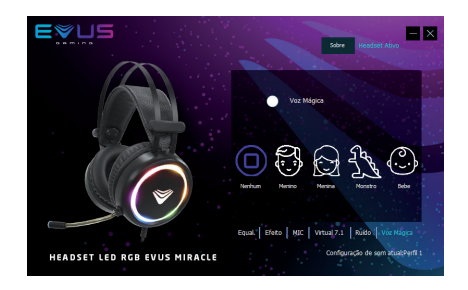

\* para ouvir o som do microfone seguir os passos da pagina 9

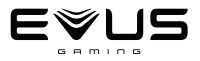

#### **Como ter retorno do microfone pelo fone de ouvido no PC para ouvir o Microfone, Ruído e Voz Mágica.**

Acompanhe o passo a passo a seguir e aprenda como ativar essa função.

1. Plugue o Plugue o Headset Evus Miracle no computador, caso ele não esteja embutido. Em seguida, clique no menu Iniciar do Windows e abra o "Painel de Controle".

2. Clique em "Hardware e Sons".

3. Clique sobre a opção "Som".

4. Na aba "Gravação", clique sobre o ícone do microfone e selecione o botão de "Propriedades".

5. Depois, na próxima janela, selecione a aba "Escutar" e marque a caixa de texto ao lado de "Escutar o dispositivo" e confirme clicando sobre o botão "Aplicar". O som do microfone então começará a ser reproduzido no áudio do fone de ouvido.

6. Após finalizar os testes e configurações, desative na aba "Gravação" a opção "Escutar o dispositivo", confirme clicando sobre o botão "Aplicar".

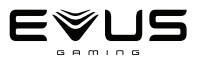

### **Aviso**

\*Não tente abrir, consertar ou modificar o headset. \*Limpe o headset usando apenas um pano seco; não use álcool

ou detergente.

\*Mantenha-o longe do fogo.

**\* Este software é de uso exclusivo com o Headset Gamer Evus Miracle. Suas configurações não serão aplicadas utilizando outros modelos de Headset.**

### **Condições de funcionamento**

- 1. Temperatura de operação: -25ºC ~ 65ºC ± 10ºC
- 2. Temperatura de armazenamento: -40°C ~ 70°C  $\pm$  10°C
- 3. Umidade operacional: 10 ~ 90% RH
- 4. Umidade de armazenamento: -5 ~ 95% RH